1. Gå in på http://kareby.com och välj ditt lag

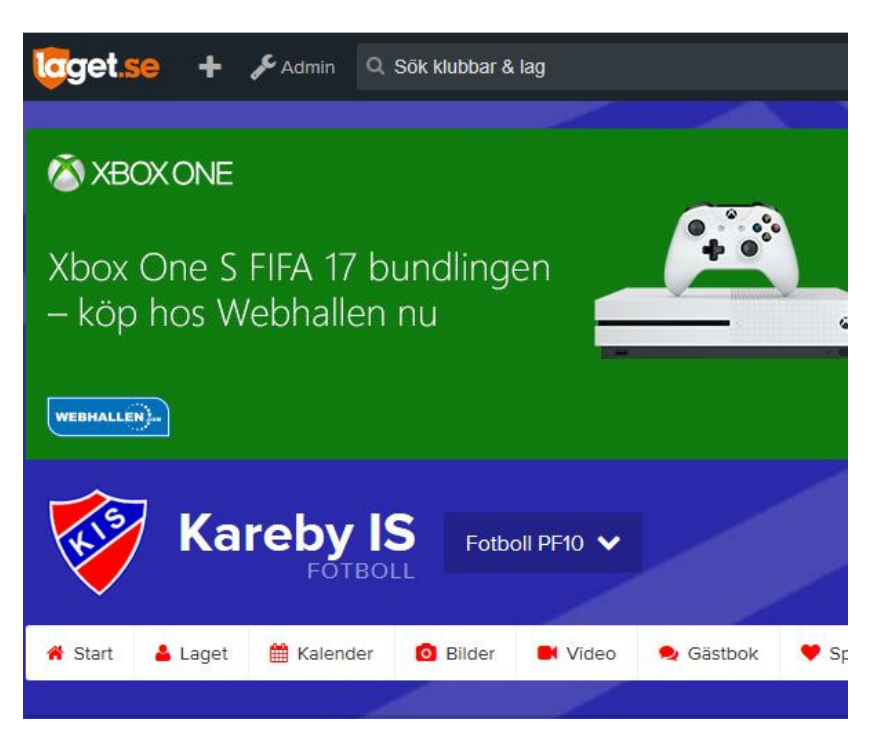

2. Tryck på Admin och följande vy kommer att visas.

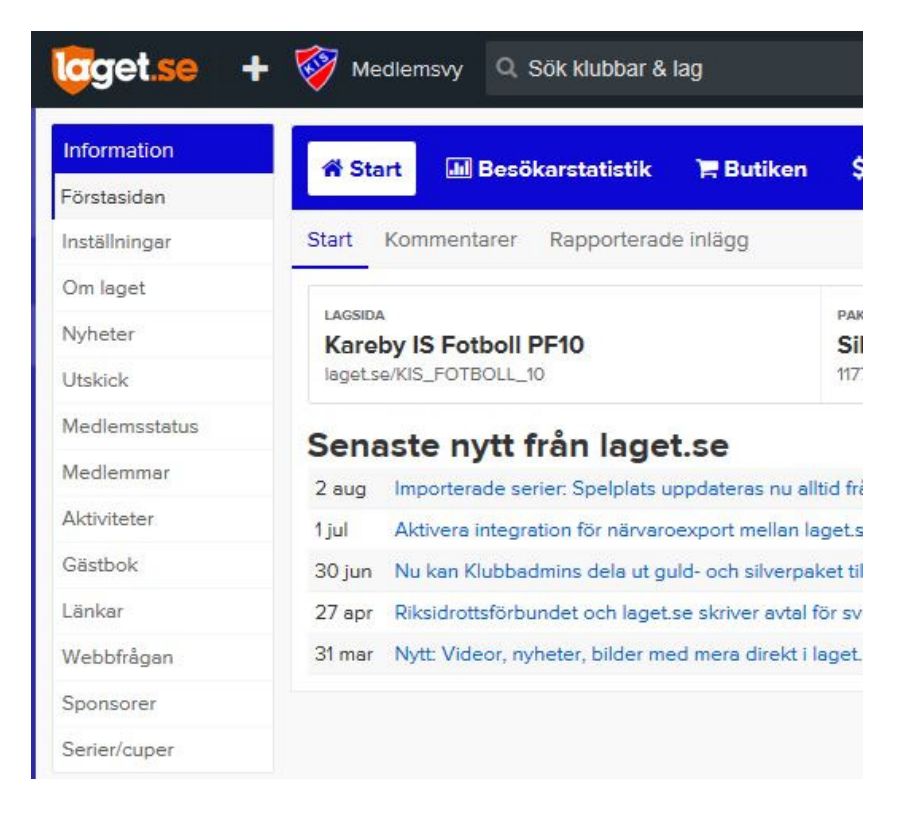

## 3. Klicka då på meny Medlemmar

Följande vy kommer då att visas. Här ser ni samtliga inlagda medlemmar för aktuellt lag.

För att lägga till en medlem tryck på + Lägg till medlem

För att redigera befintlig medlem så klicka bara en gång på medlemmen och välj sedan Redigera alternativt Ta bort om medlemmen inte längre är kvar i laget.

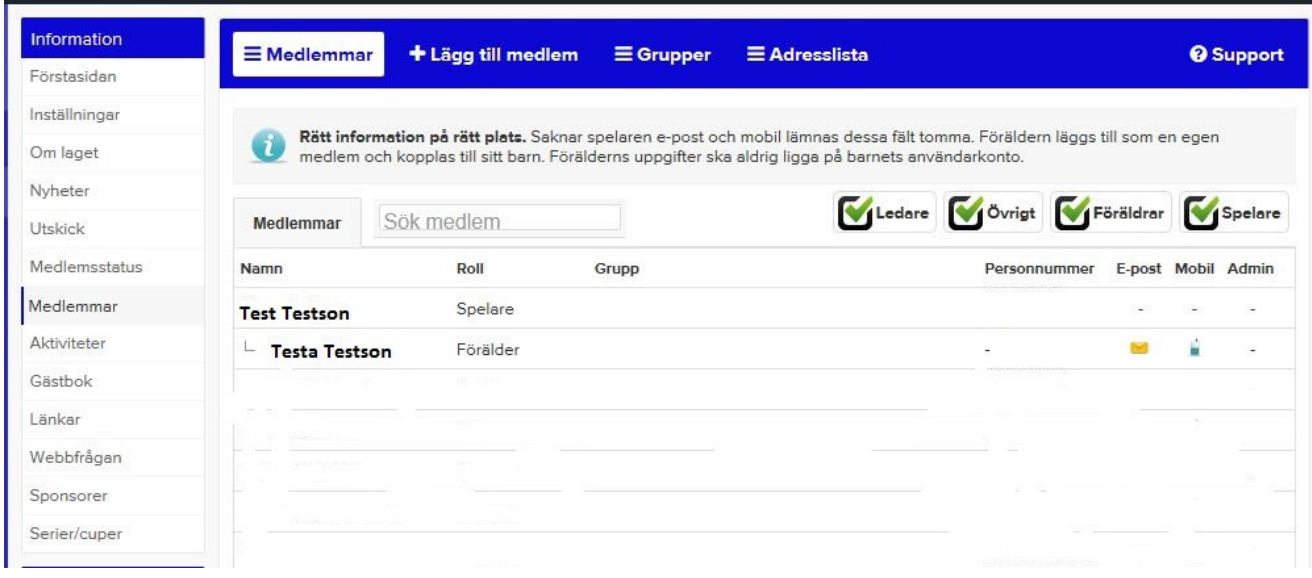

4. Skriv in medlemmens personnummer eller e-post

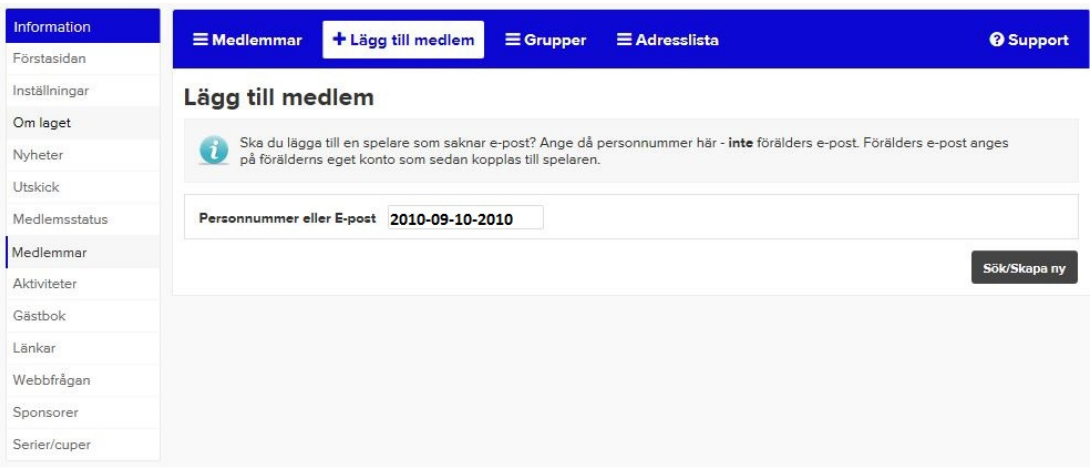

5. Fyll i nedan rutor och glöm ej E-post om ni i föregående bild "knappade" in personnumret. Har medlemmen/förälder ingen E-post så får man tänka på att meddela den personen på ett annat sätt. Barnen har vanligtvis ingen E-post utan barnets kopplingen till sin förälder/föräldrar gör att man får information vid olika utskick.

Glöm inte att fyll i följande: Lägg standard Personens egen e-post: Synlig för medlemmar. Roll: Spelare\Tränare\Förälder

När man sedan är klar tryck Spara

Lägg sedan in barnets föräldrar på samma sätt som spelaren men med Roll: Förälder och koppla föräldern till barnet och tryck Spara

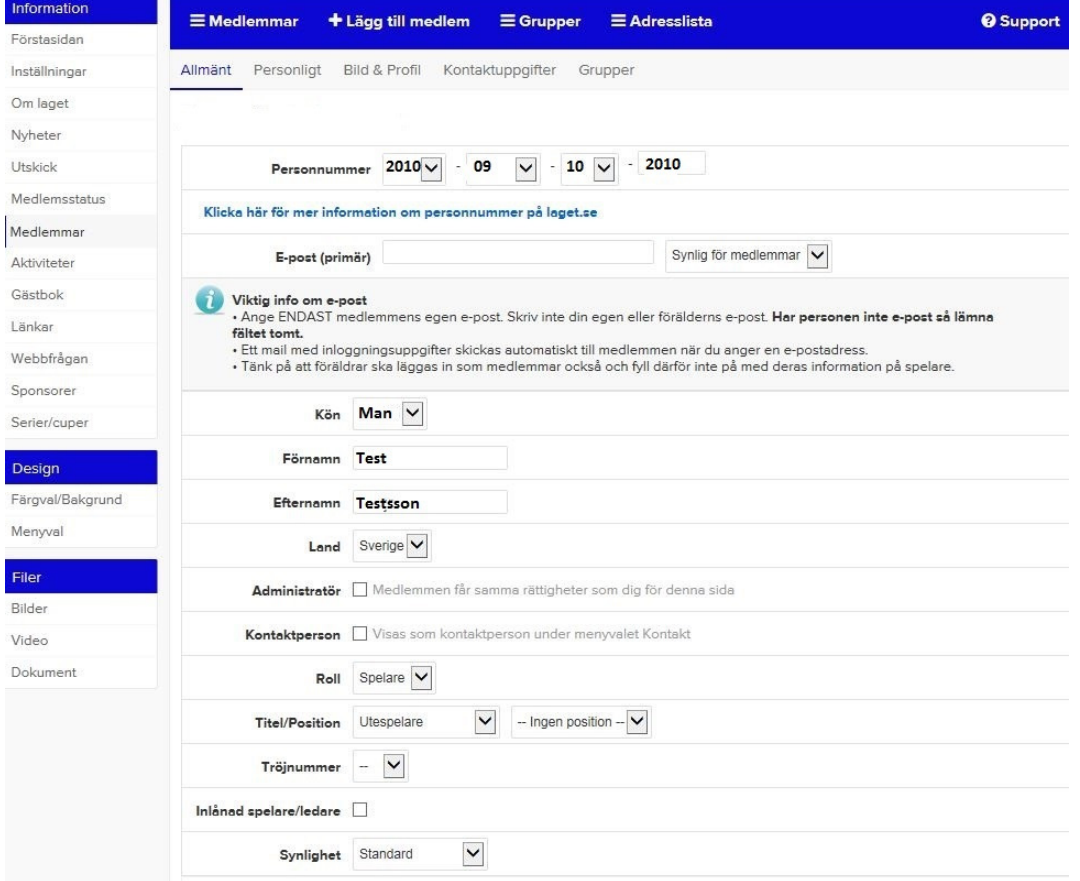

6. Efter att man har lagt in allt under punkt 5 så väljer man igen respektive nyinlagd medlem men att man istället trycker på Kontaktuppgifter och fyller i nedan uppgifter. Dessa uppgifter ligger sedan till grund för exempelvis utskick av medlemsavgifter så det är mycket viktigt att alltid ha korrekt adress hos lagets medlemmar. Lägg alltid minst in ett telefonnummer på barnet. Tryck sedan Spara.

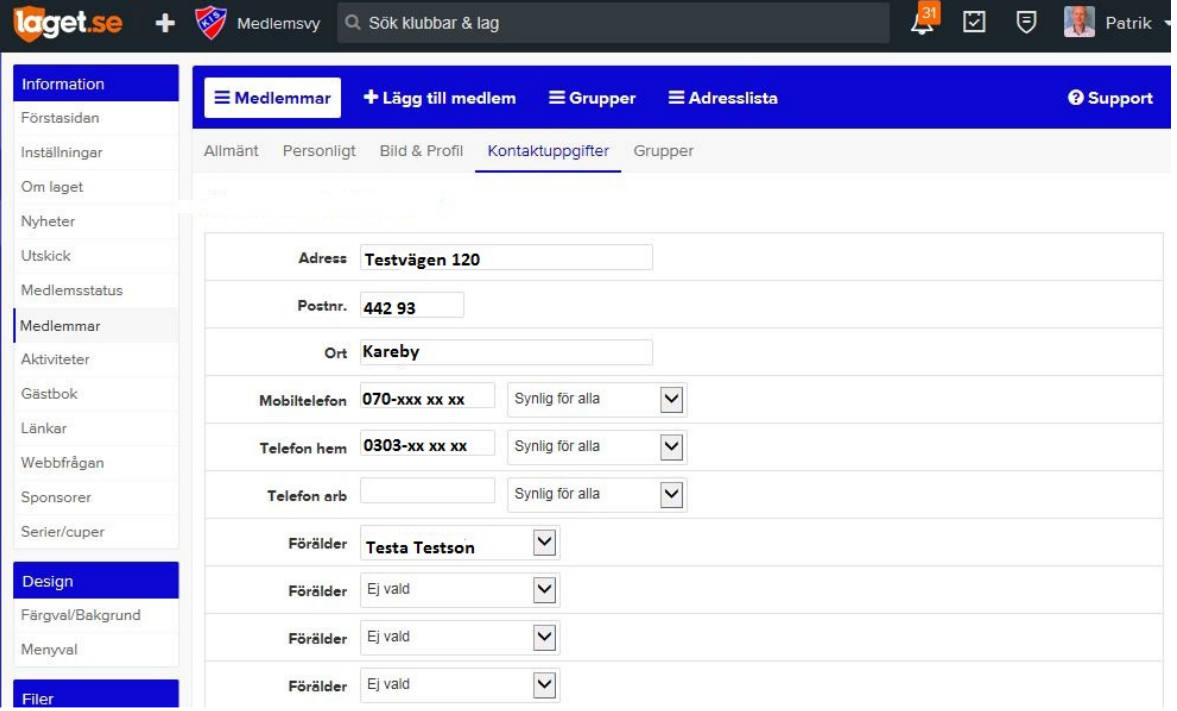

7. Klart